# **MANUAL DEL SOFTWARE RIPS EPS**

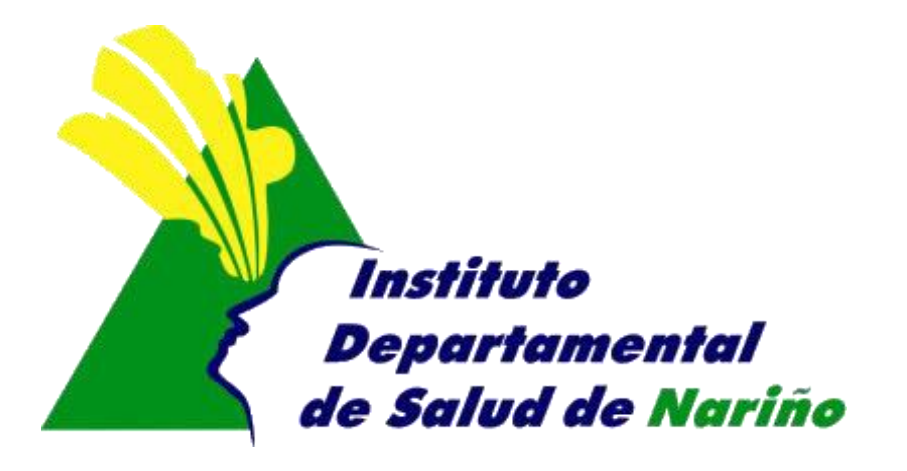

## **OFICINA ASESORA DE PLANEACION**

### **OFICINA ASESORA DE PLANEACION**

#### **MANUAL DEL SOFTWARE DE RIPS EPS**

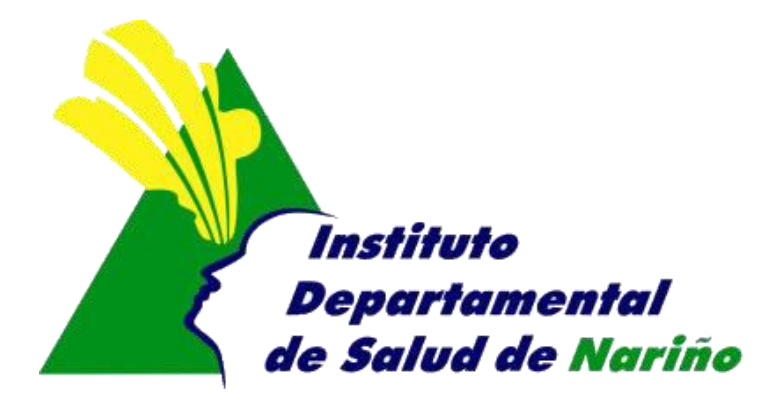

Este manual es de propiedad exclusiva del INSTITUTO DEPARTAMENTAL DE SALUD DE NARIÑO, por lo cual no debe ser reproducido, distribuido, corregido o prestado, total o parcialmente por cualquier medio sin la previa autorización de la Dirección del IDSN, el Jefe de la Oficina Asesora de Planeación o el Coordinador del Sistema de Gestión de la Calidad.

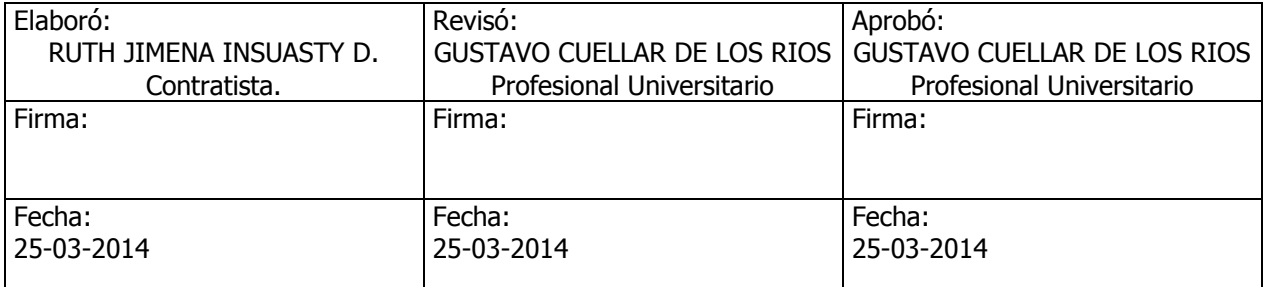

#### **MANUAL DE SISTEMA DE RIPS EPS**

- **1.** Acceder a Internet mediante internet Explorer
- 2. Ingresar a la pagina del Instituto Departamental de salud de Nariño. [http://www.idsn.gov.co](http://www.idsn.gov.co/) Seleccionar sistemas de Información RIPS

Aparece el siguiente formulario.

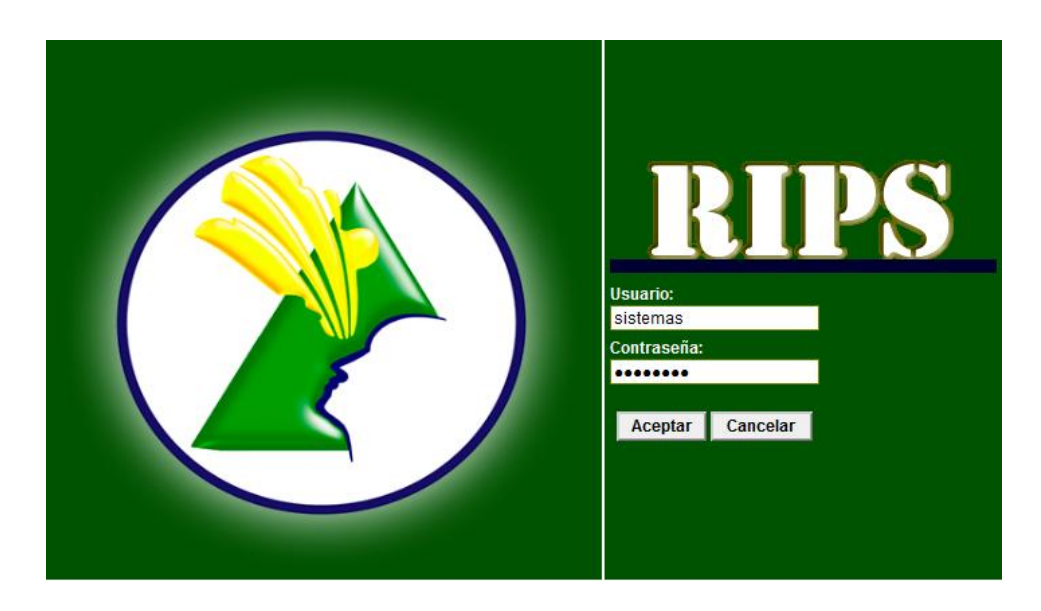

**3. Usuario**: Digitar el nombre de usuario asignado a su entidad **Contraseña:** Digitar la contraseña asignada a su entidad

Una vez que haya ingresado al sistema con su nombre de usuario y contraseña correcta, aparece la siguiente ventana.

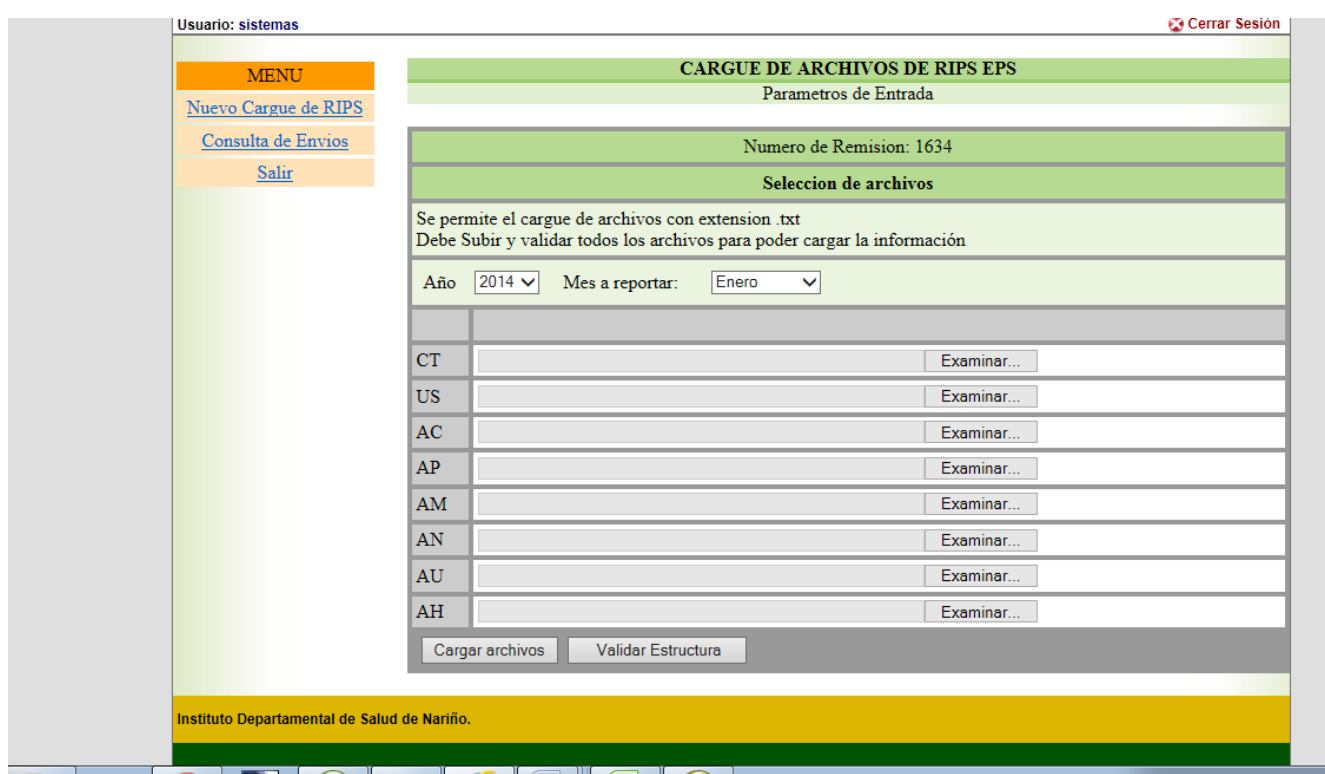

- **4.** Variables:
	- Año: se ingresa el año el cual se va a reportar
	- Mes a Reportar: se selecciona el mes a reportar

Se debe seleccionar cada uno de los archivos mediante el botón Examinar; se debe seleccionar el archivo correspondiente. Una vez estén Examinados todos los archivos, se da click en el botón " Cargar archivos" aparece un cuadro de alerta:

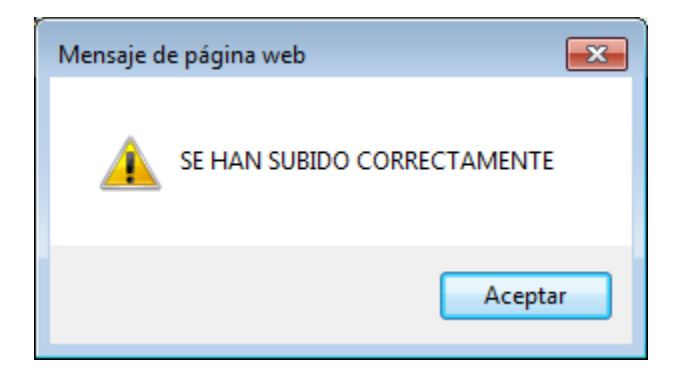

El siguiente paso es dar click en el botón "Validar Estructura" aparece una alerta informando

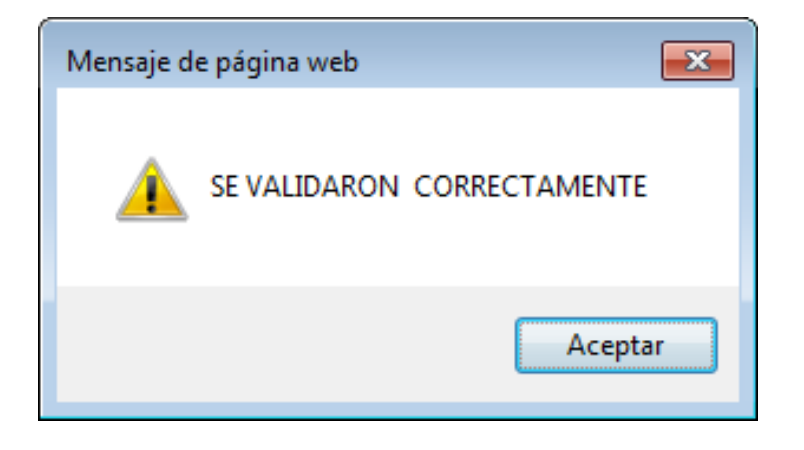

- Se da click en aceptar, aparece la ventana

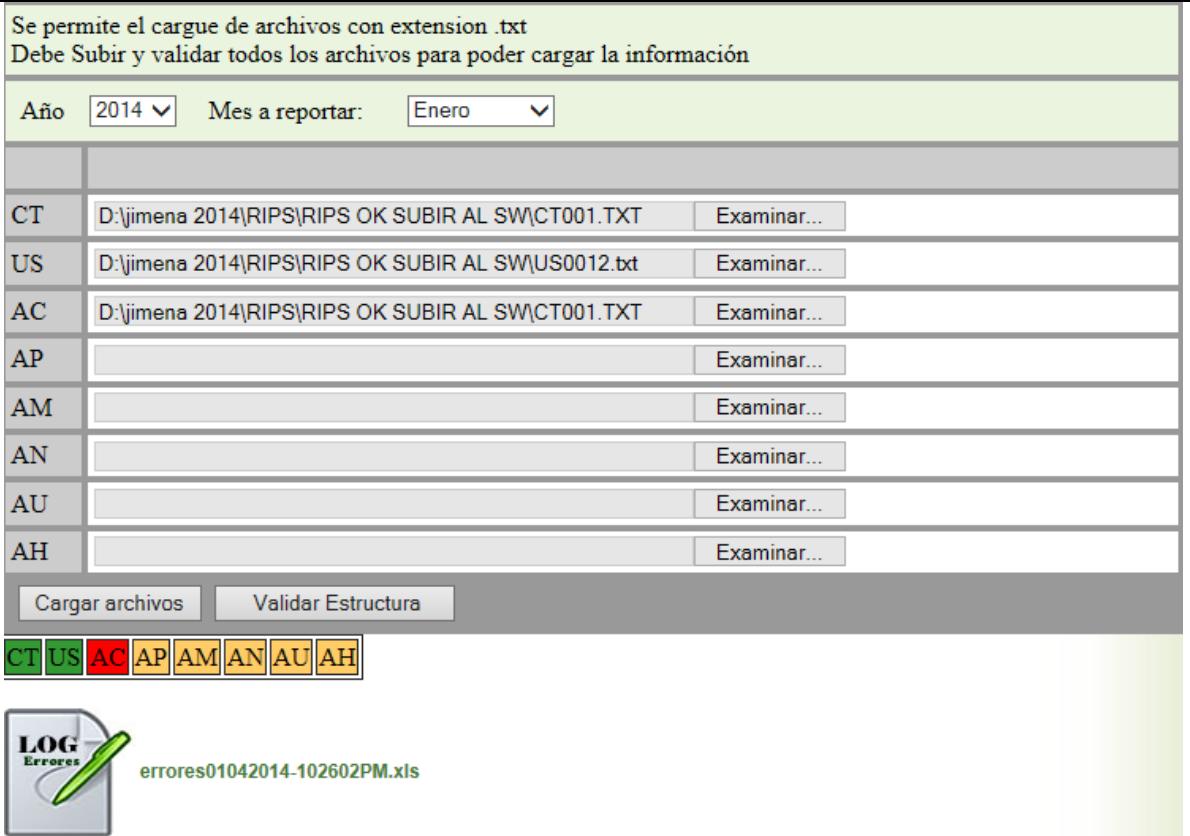

Nos muestra una clasificación de los archivos que se han cargado

Color verde  $\frac{|\mathbf{CT}|}{|\mathbf{C}\mathbf{T}|}$ : Significa que el archivo esta correcto, listo para cargar los datos

Color rojo  $\frac{AC}{AC}$ : Significa que el archivo tiene errores

Color amarillo  $\frac{AH}{B}$ : significa que el archivo no ha sido ingresado.

En el momento que todos los archivos están de color verde se habilita un botón de Cargar datos en donde se inserta la información de cada archivo a la base de datos

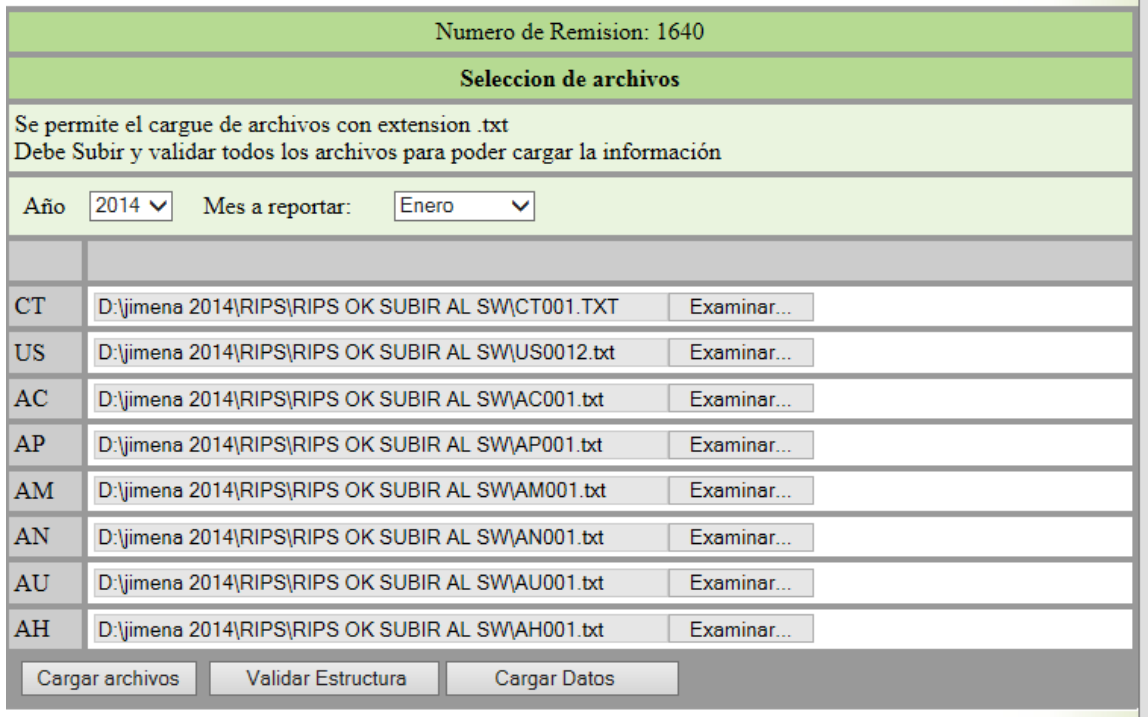

SE VALIDARON LOS ARCHIVOS CORRECTAMENTE DE CT US AC AP AM AN AU AH

 $\boxed{\text{CT}}\,\text{US}\,\text{AC}\,\text{AP}\,\text{AM}\,\text{AN}\,\text{AU}\,\text{AH}$ 

Si ya había una cargue para ese mes y año aparece la siguiente ventana

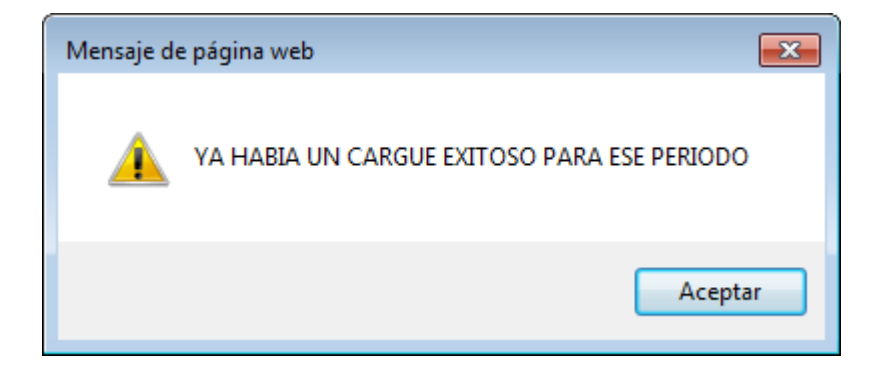

**5.** La opción Consulta de envíos: opción que permite consultar los envíos de RIPS que se han enviado en un periodo determinado

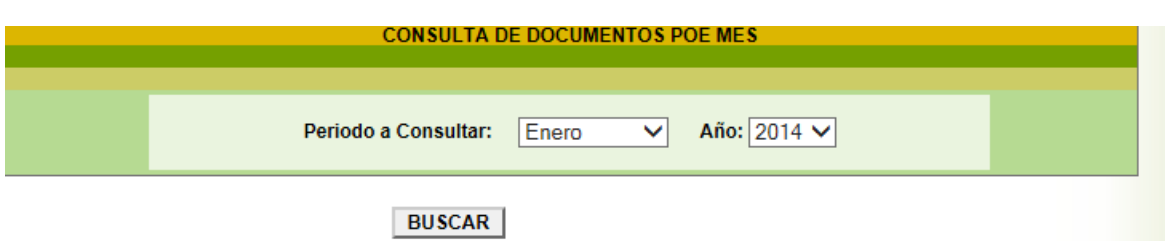

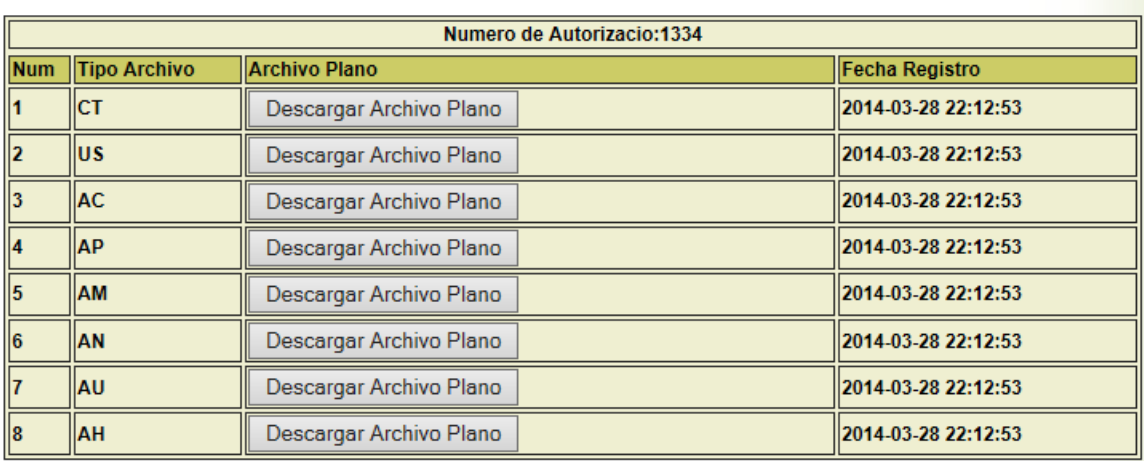